## **硬體概觀**

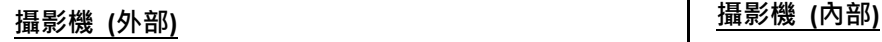

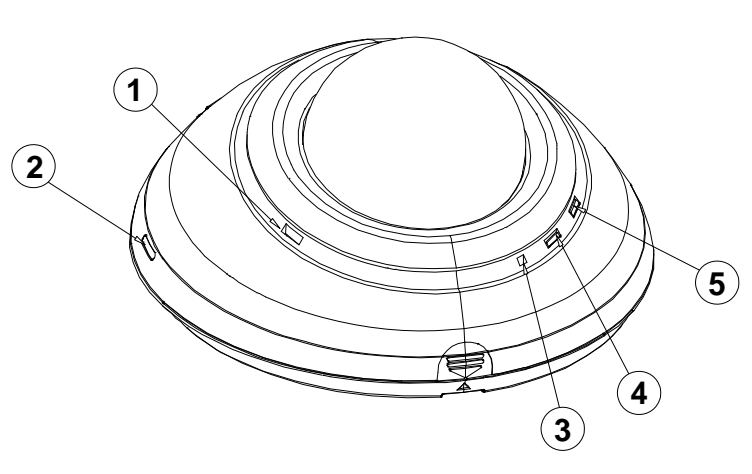

- **1. 音訊輸出:**提供攝影機聲音訊號輸出。
- **2. WPS 鍵:**接下此鍵,並持續按著您路由器上的 WPS 鍵 5 秒鐘, 以建立自動建立無線網路連接環境。.
- **3. 麥克風:**接收攝影機附近環境的聲音。
- **4. 電源/ 網路 LED 狀態指示燈:**顯示網路攝影機運作 的狀態。攝影機開機時 LED 會閃爍紅燈並自動尋找 網路連線。連線完畢後,LED 綠燈恆亮;在資料傳輸 時則會閃錄燈。
- **5. WPS 狀態指示燈:**WPS 溝通程序進行時,藍燈會閃 爍。

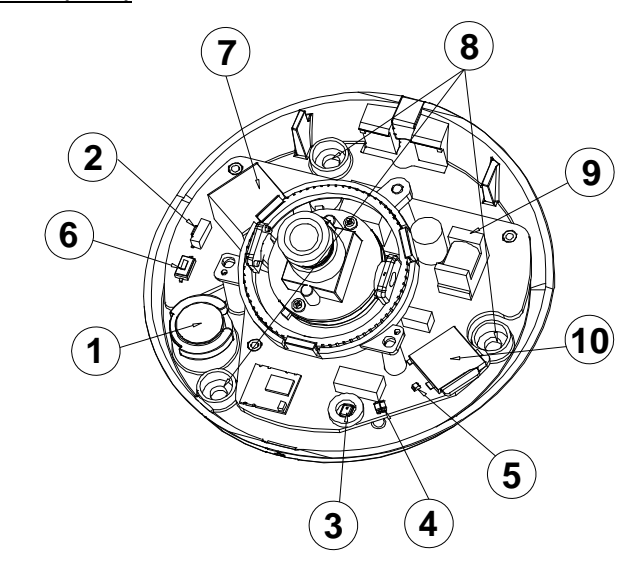

- **1. 音訊輸出:**提供攝影機聲音訊號輸出。
- **2. WPS 鍵:**接下此鍵,並持續按著您路由器上的 WPS 鍵 5 秒鐘, 以建立自動建立無線網路連接環境。
- **3. 麥克風:**接收攝影機附近環境的聲音。
- **4. 電源/ 網路 LED 狀態指示燈。**
- **5. WPS 狀態指示燈。**
- **6. Reset 鍵:**長按此鍵 10 秒鐘回復原預設值。
- **7. 乙太網路 ETHERNET 10/100 連接器:**RJ‐45 Fast Ethernet 網路連接埠。
- **8. 螺絲孔。**
- **9. DC 12V 電源線連接座:**連接電源線。
- **10. Micro SD 卡插槽:**用來安插 Micro SD 卡的地方。可 藉由 SD 卡進行本機端畫面擷取及錄影。

# **如何安裝SD卡?**

- 1. 將攝影機放在不滑的平面上。
- 2. 依右圖施力點所示,將攝影機外罩打開。
- 3. 將 SD 卡以正確方向插入插槽內。若要取出 SD 卡, 請箭頭標示的方向推一下,即可取出。
- 4. SD 卡安裝好之後,請妥善將外罩蓋回,並仔細確認 是否有密合。

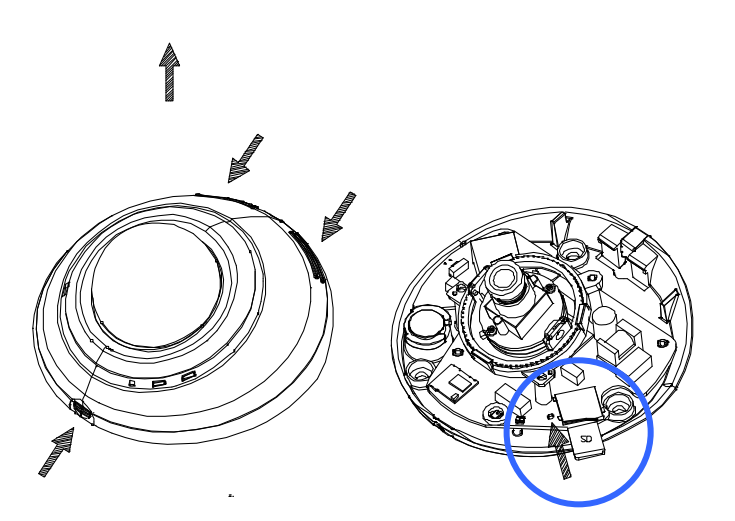

## **設定與安裝攝影機**

您可以選擇透過無線網路 Wi-Fi (WPS, Wi-Fi Protected Setup),或者有線的乙太網路 Ethernet (網路線)來連接網路攝影 機。若 Wi‐Fi 的訊號或連線品質不佳,請利用有線的方式將攝影機連至網路,以取得較佳的監控品質。

## **I. 硬體安裝—使用網路線連接至有線網路**

建立有線網路的連接環境:

- 1. 將電源線及網路線的一端連接至您的攝影機。
- 2. 將網路線的另一端連接至路由器,請在全部連接完成後,再將 電源線插頭插上插座。
- 3. 請確認網路連線正常。所有的連接完成之後,狀態指示燈(4) 會呈現綠燈。

#### **Note**

請參閱配件光碟內的使用者說明書,其中的 **網路設定** 章節,使用 RJ‐45 網 路線用來連接您的網路攝影機、電腦,以及網路環境等相關詳細說明。

### **II. 硬體安裝—使用Wi‐Fi 無線網路,利用WPS鍵快速安裝**

建立 WPS 的連接環境:

- 1. 將您的攝影機接上電源。
- 2. 按住不放 WPS 按鍵(②)約 5~6 秒, 此時 WPS 狀態指示燈將閃爍藍燈(4))。.
- 3. 在 60 秒內按下您路由器上的 WPS 鍵。攝影機將會自動建立與路由器之間的無線網路連線。此時攝影機的 WPS 狀 態指示燈(⑤)亦會閃爍直到整個設定程序完成。在所有的連接完成之後,狀態指示燈(④)會呈現綠燈。
- 4. 請確認網路連線正常。請參閱 常見問題 網頁, 獲取更多資
	- 訊: http://www.approtech.com/portal\_d3.php?owner\_num=d3\_309729&button\_num=d3

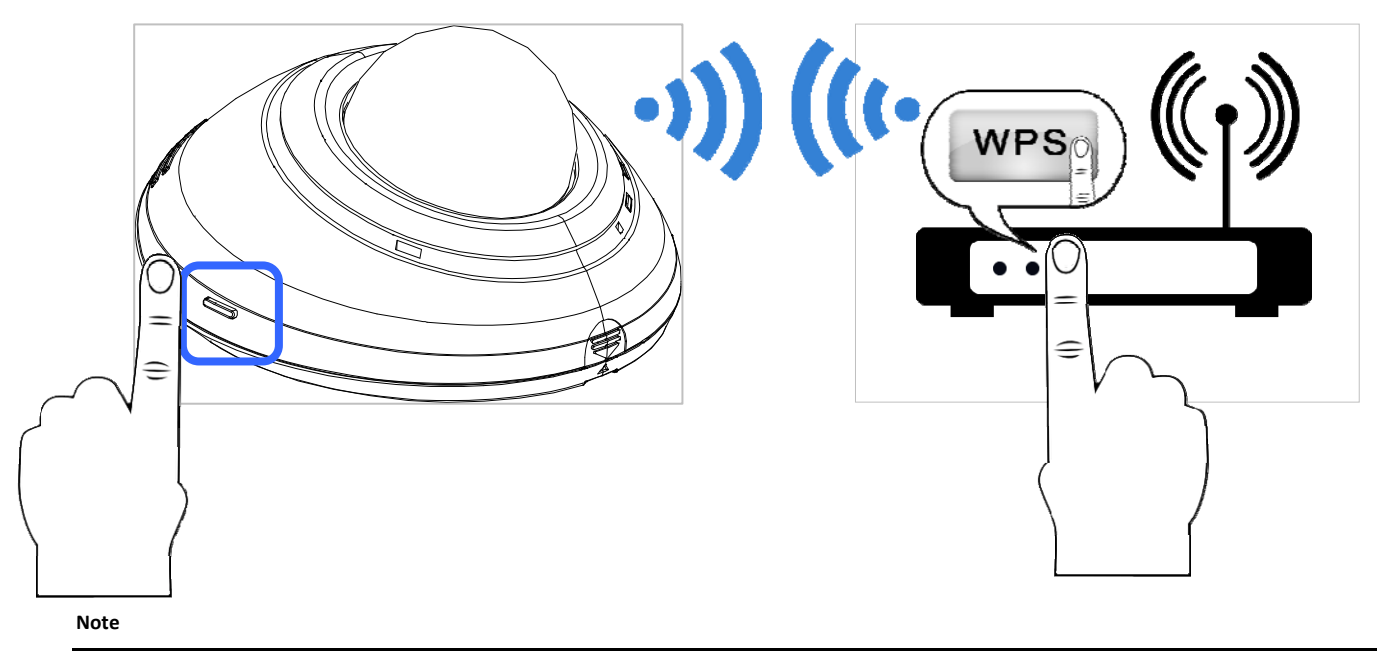

- (1) 若您不確定您的路由器是否有 WPS 鍵的功能,請詳閱您的路由器使用說明書。若您的路由器不支援 WPS 功能,則您需要使用有線的 方式將攝影機連上網路,如下方所述。
- (2) 請確認您的路由器支援 WPS 功能,您才可以輕易此使用攝影機的 WPS/QSS 鍵建立與路由器之間的無線網路連線。否則需登入攝影機網 頁的設定頁設定網路連線才可建立連線。

某些路由器機種,可能必須先登入其網頁的設定頁,才可以按下該設定頁上的相關按鍵開啟 WPS 功能。

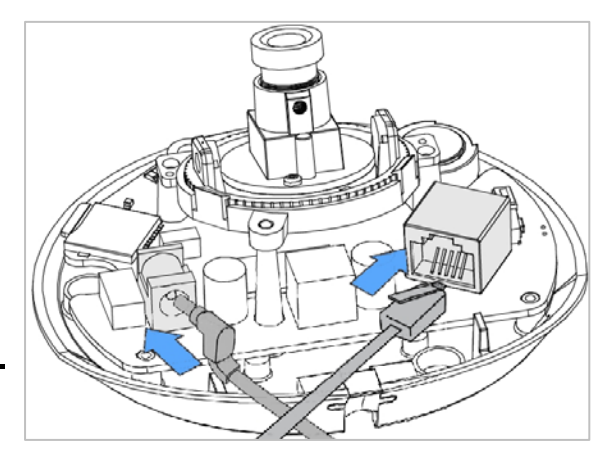

# **安裝AppPro攝影機應用程式**

請至 Apple Store 或 Google Play 下載 AppPro 應用程式至您的手機。或以手機的應用程式直接掃描下方的 QR code 進 行安裝。

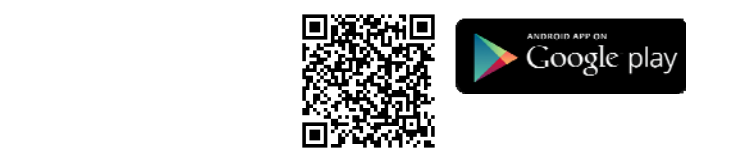

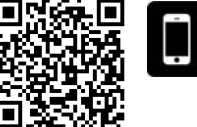

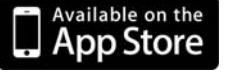

SCAN

Õ

DC5V 2.0A NTS 

000C0C02ABE1<br>HIII HIII HIII HIII HIII HII

Device ID: ABCD1234567894

 $\epsilon$ 

FC

凮

## **新增攝影機**

提供兩個方式新增攝影機:

## **I. 新增攝影機—以掃描QR Code的方式新增**

- 1. 掃描機身上的 QR code (如右圖所示)。
- 2. 點選應用程式上的 "+" (新增) 完成新增攝影機。

#### **Note**

- (1) 欲使用掃描 QR code 新增攝影機的方式,請確認您的攝影機回復原廠預設值。
- (2) 某些機種的手機可能不支援 QR code 掃描的功能。請至您手機系統的應用程式下載區 (Android Google Play 或 Apple App Store) 下載 QR code 掃描的應用程式。

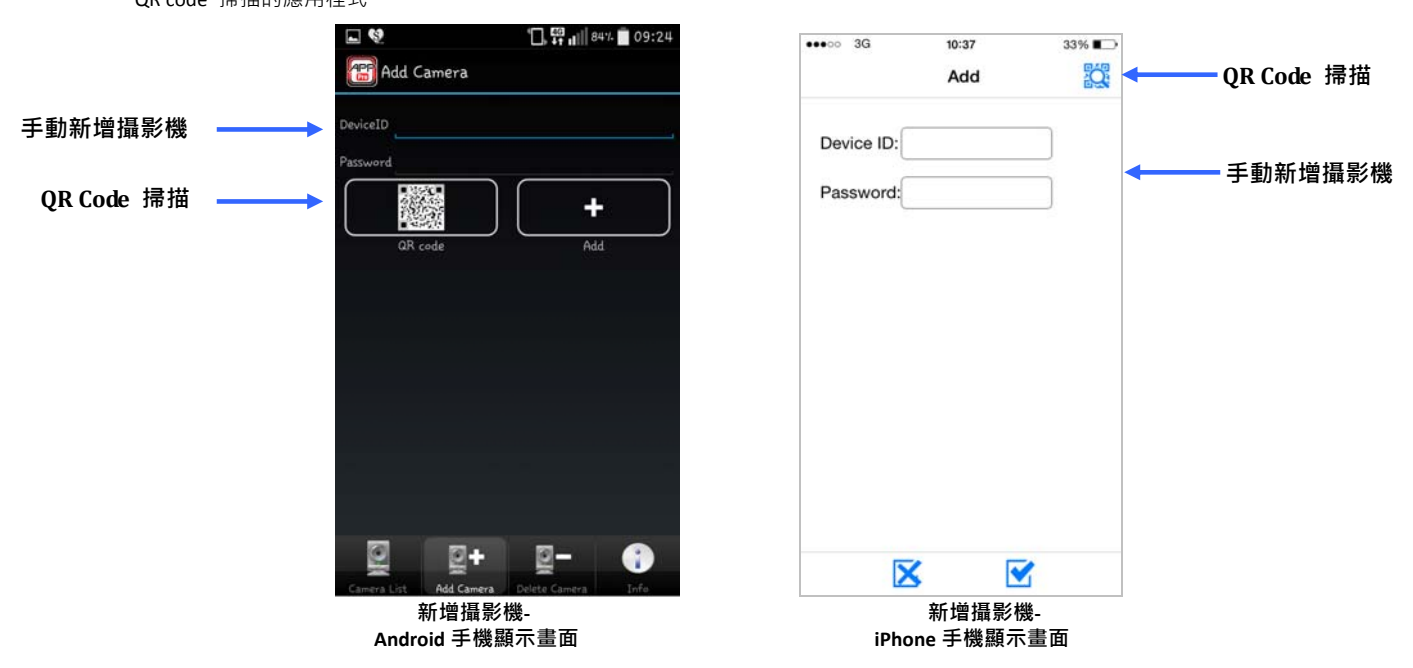

### **II. 新增攝影機—以手動輸入的方式新增**

- 1. Andriod 作業系統:手動輸入攝影機的 ID 和密碼:請您輸入必須的資訊,像是 Device ID (見機身貼紙) 以及密碼(預 設值為:9999)。再點選手機應用程式上的 "+" (新增) 完成新增攝影機。
- 2. iPhone 作業系統:手動輸入攝影機的 ID 和密碼:請您輸入必須的資訊,像是 Device ID (見機身貼紙) 以及密碼(預

設值為:9999)。再點選手機應用程式上的"■ (OK) 完成新增攝影機或點選" ■ » 取消新增。

# **開始即時監看**

- 1. Andriod 作業系統:點選在攝影機列表上(camera list)的裝置。您的手機將馬上連接至該攝影機。
- 2. iPhone 作業系統: 選在攝影機列表上(camera list)的裝置。您的手機將馬上連接至該攝影機。

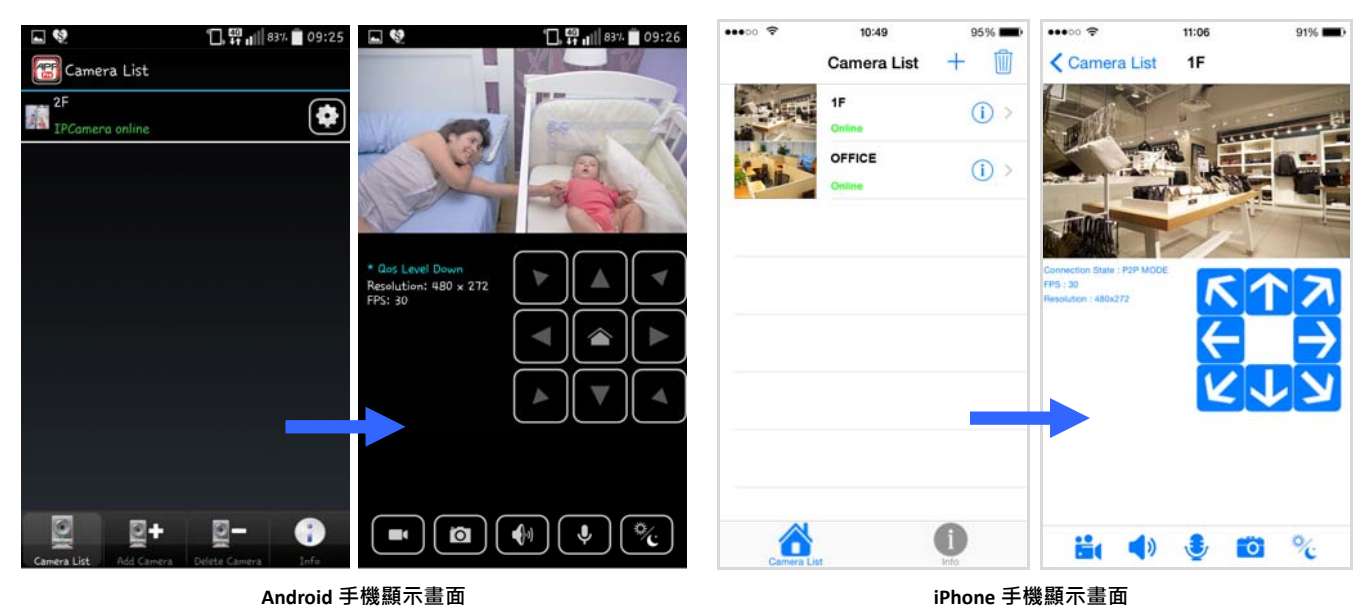

# **第一次使用請變更密碼**

基於安全考量,我們強烈建議您變更攝影機的登入密碼,以取代原有的密碼預設值 (9999)。Android 作業系統請點選  $\bullet$  進入攝影機的設定頁;iOS 作業系統請點選  $\bullet$ 進入攝影機的設定頁,即可重新設定密碼。

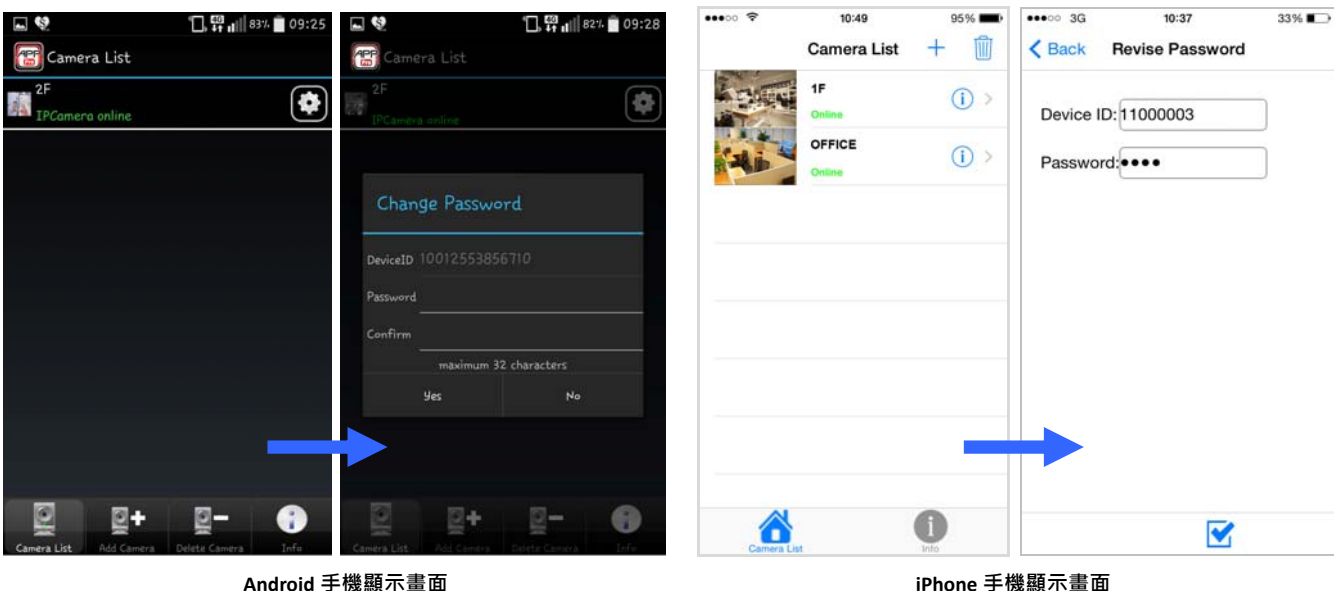

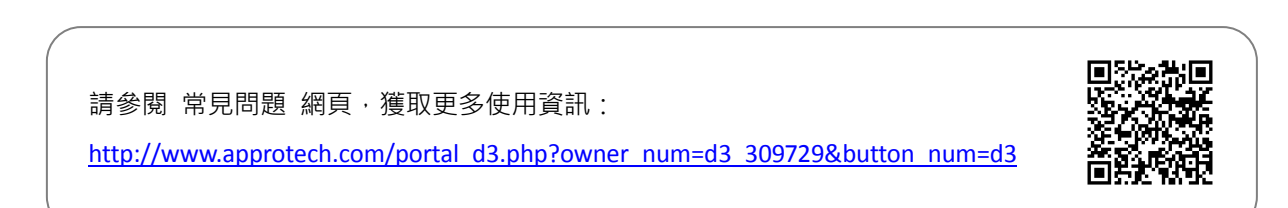

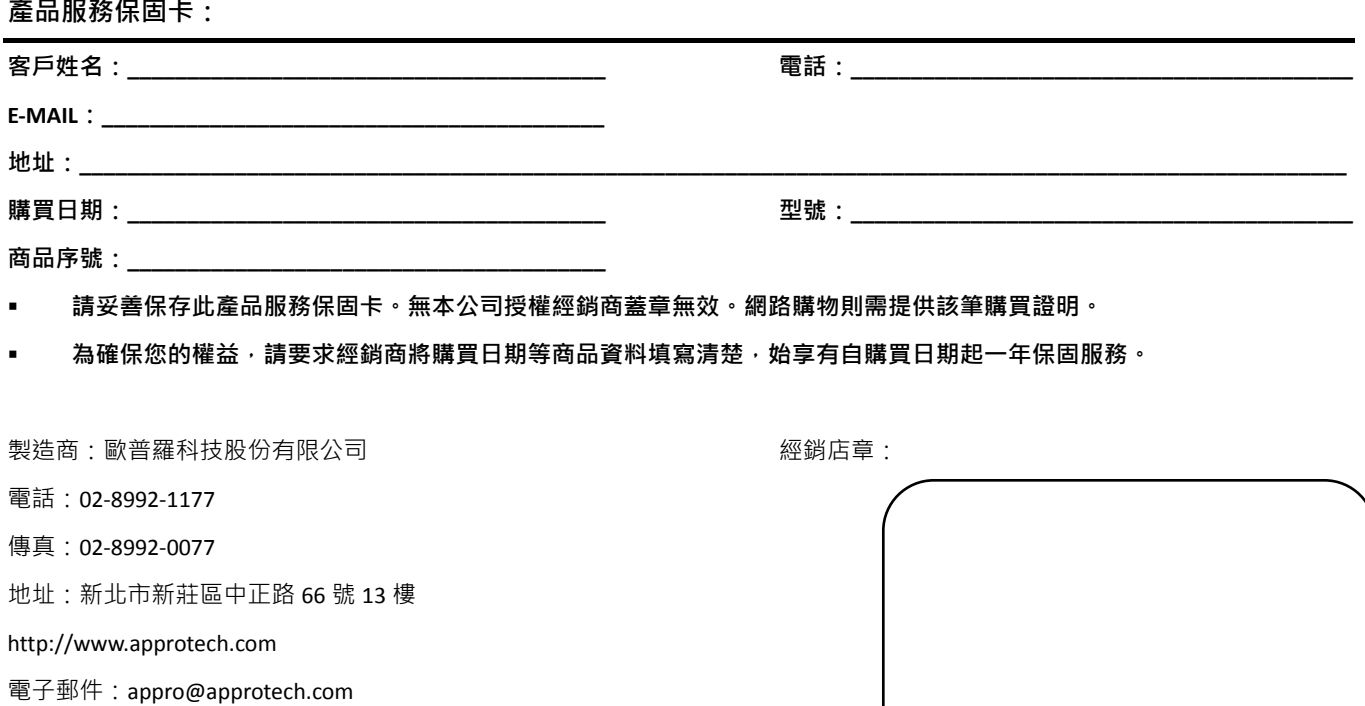

### **售後服務:**

#### **適用對象:**

- 保固範圍僅限台灣地區(台、澎、金、馬)客戶。
- 本公司保留產品保固內容修改、解釋及說明之權利、保固服務內容變動,將以本公司公告為主。
- 其他未盡事宜依中華民國消費者保護法相關規定辦理之。

### **保固方式:**

- 購買本公司產品於購買後一年內,若非人為或天災害等因素產生的問題,均享保固期間內免費維修。消費者可擇請原購買 經銷商或本公司客服部協助處理相關維修事宜。
- 保固外維修:本公司對於已過產品保固期之產品仍提供維修及檢測,除本公司公告不予維修檢測之產品。對過保產品,本 公司將酌收基本檢測及處理費【限台灣本島內,離島費用另計】。經本公司客服工程師判斷需送工廠維修時,會先行告知維 修費用,待客戶同意後維修。

#### **非產品保固之範圍:**

基於服務本公司產品之使用者,在非屬於產品保固範圍內,如下列情況時,本公司仍將提供維修服務【除不予維修檢測之產品】, 本公司將酌情收取零組件維修及服務費用:

- 因天災,如水災、火災、地震、雷擊、颱風等,遇不可抗力,電力故障或人為操作不慎所產生之毀壞者,不在保固範圍之 內。
- 產品若無保固機器序號、本公司保固識別貼紙,或自行塗銷修改、重製重貼或毀損至無法判別時,本公司視同客戶自行放 棄保固,喪失保固維修之權益。
- 購買之產品若因用者在不當使用下,非經公司書面授權而自行拆解、焊接而造成毀損/故障無法作業時,不在保固範圍之內。
- 産品安裝後,若因移動或運送(未妥善保護)途中所產生的毀損/故障時,則不予以保固。
- 使用非本公司產品所附之配件而導致產品毀損時,則不予以保固。
- 其他經本公司客服工程師判定為不正常使用下所產生的問題,將不予以保固。